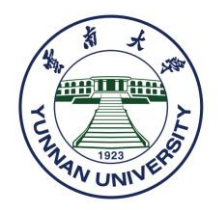

# 留学云南大学在线申请操作指南 *YNU Online Application Instruction for International Students*

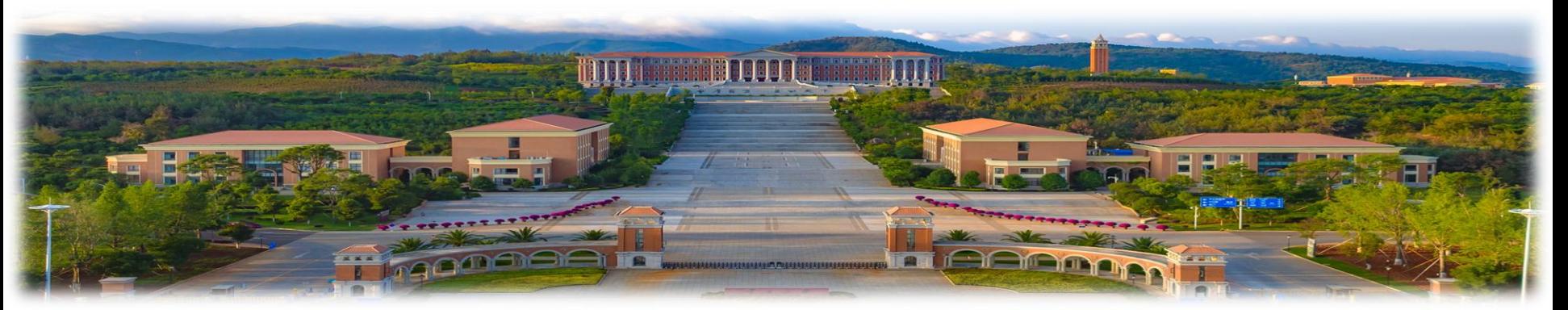

## **1 .** 进 入 " 云南大学国际学生服务平台 " ,注册并登录个人账号 **Register and Log in the 【International Student Service System】**

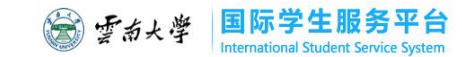

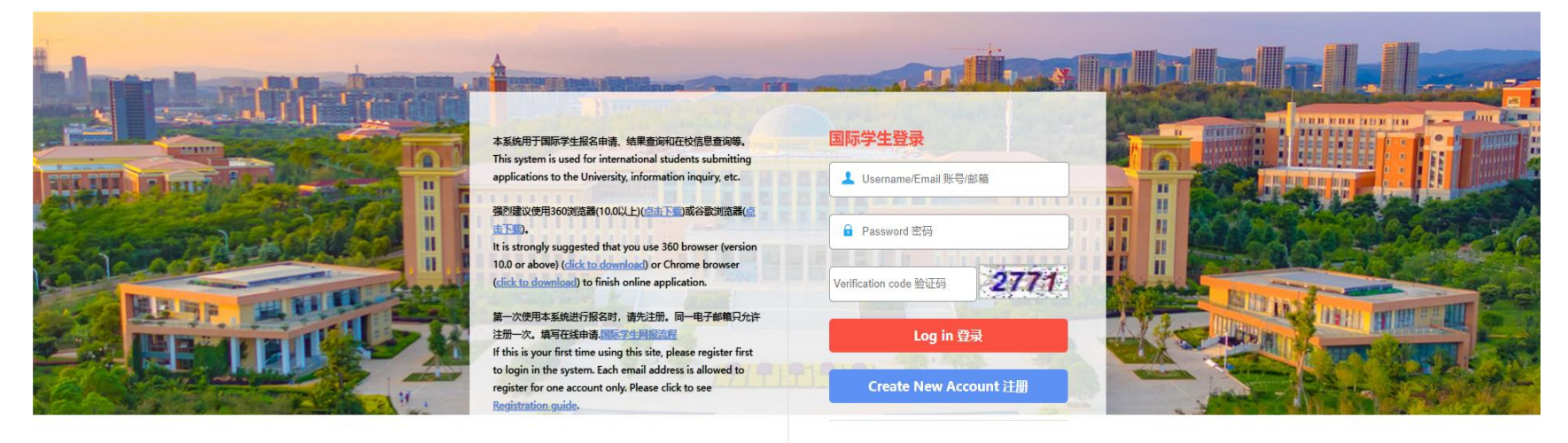

#### **2 .** 点 击 **"** 在线申请 **"**

#### Click on 【 Start Application 】

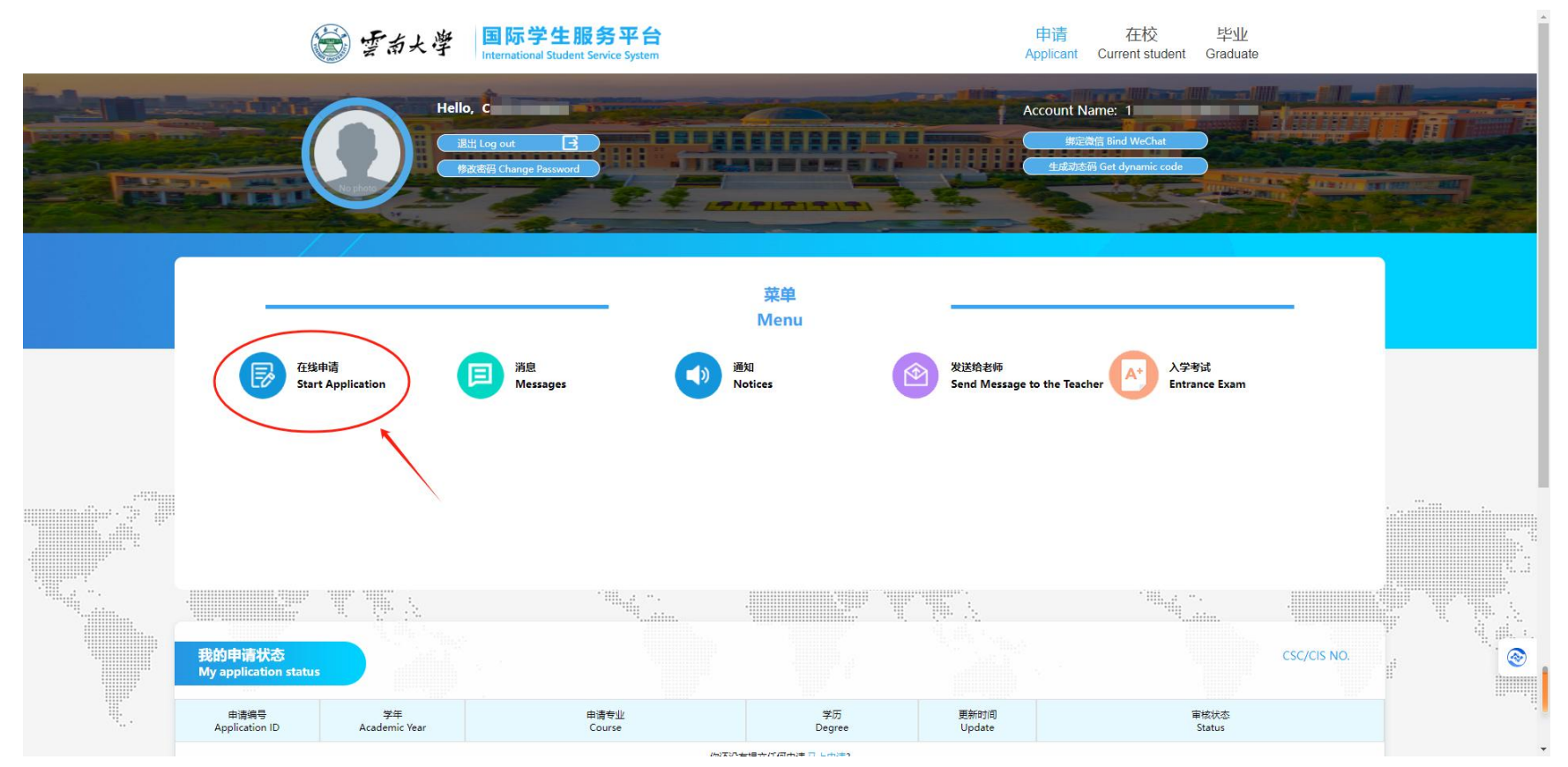

#### **3 .** 阅读申请须知,选择招生类别

#### **Read the Application Notes and Select an enrollment category**

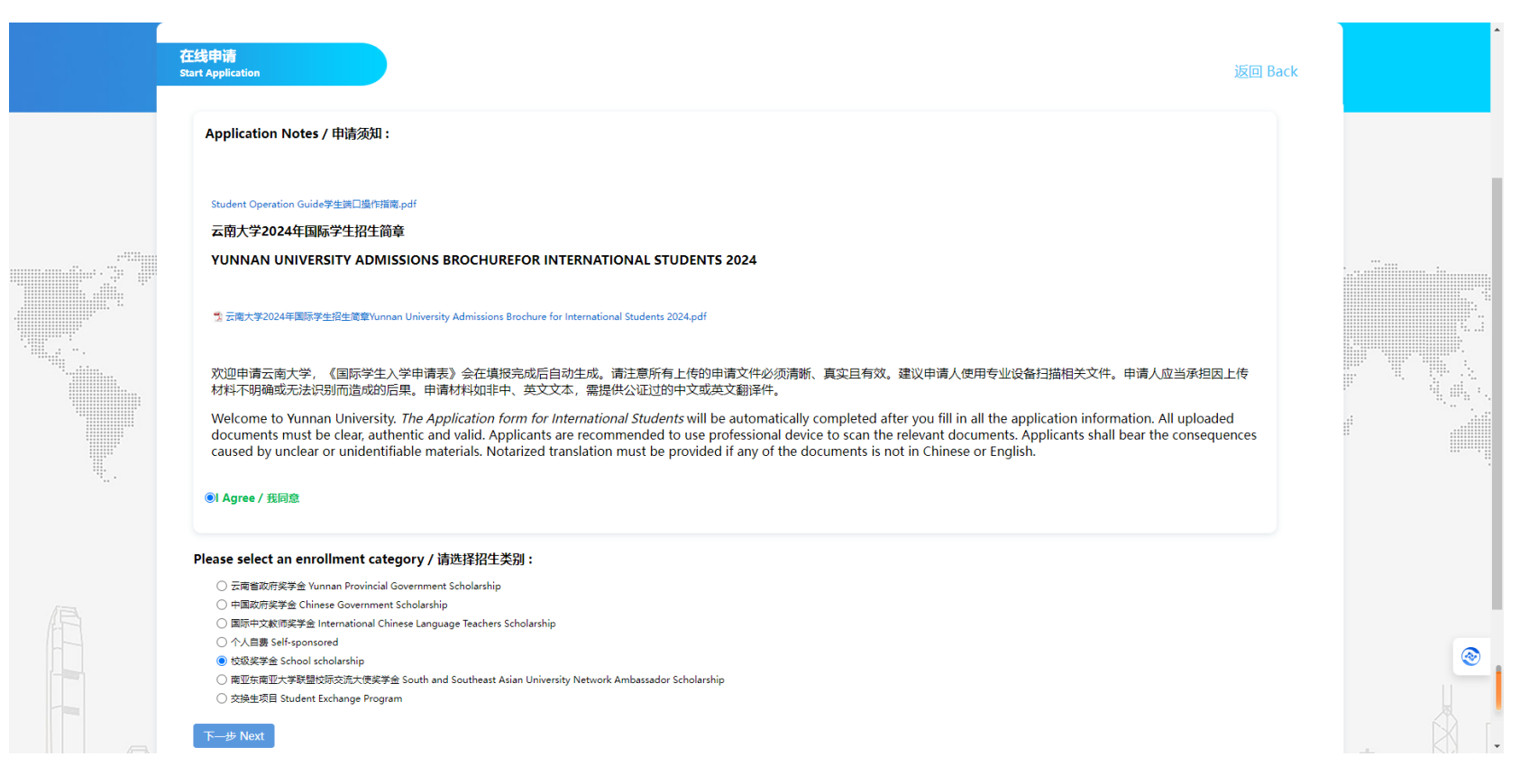

#### **4 .** 选择专业,进行申请

#### Select a major and click on  $[A$  **Apply**

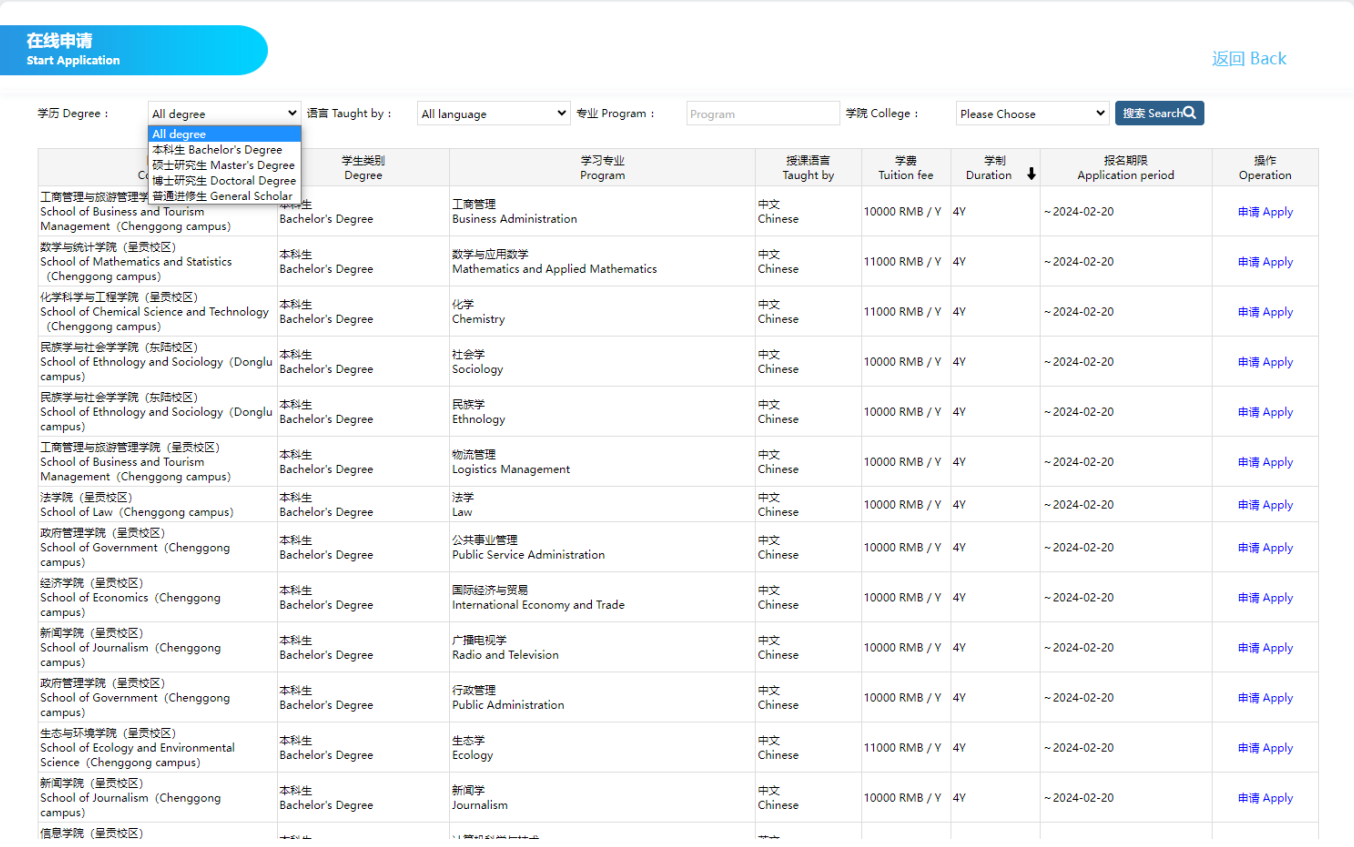

 $\bigcirc$ 

#### **5 .** 依 次 填 写 **"** 基本信息 **" "** 申 请 信 息 **" "** 申 请 材 料 **" "** 补充信息 **"** , 确 认 无 误 后 提 交

Fill in the 【Basic Information】, 【Application Information】, 【Documents】, and **【** More Information】 correctly and submit after previewing

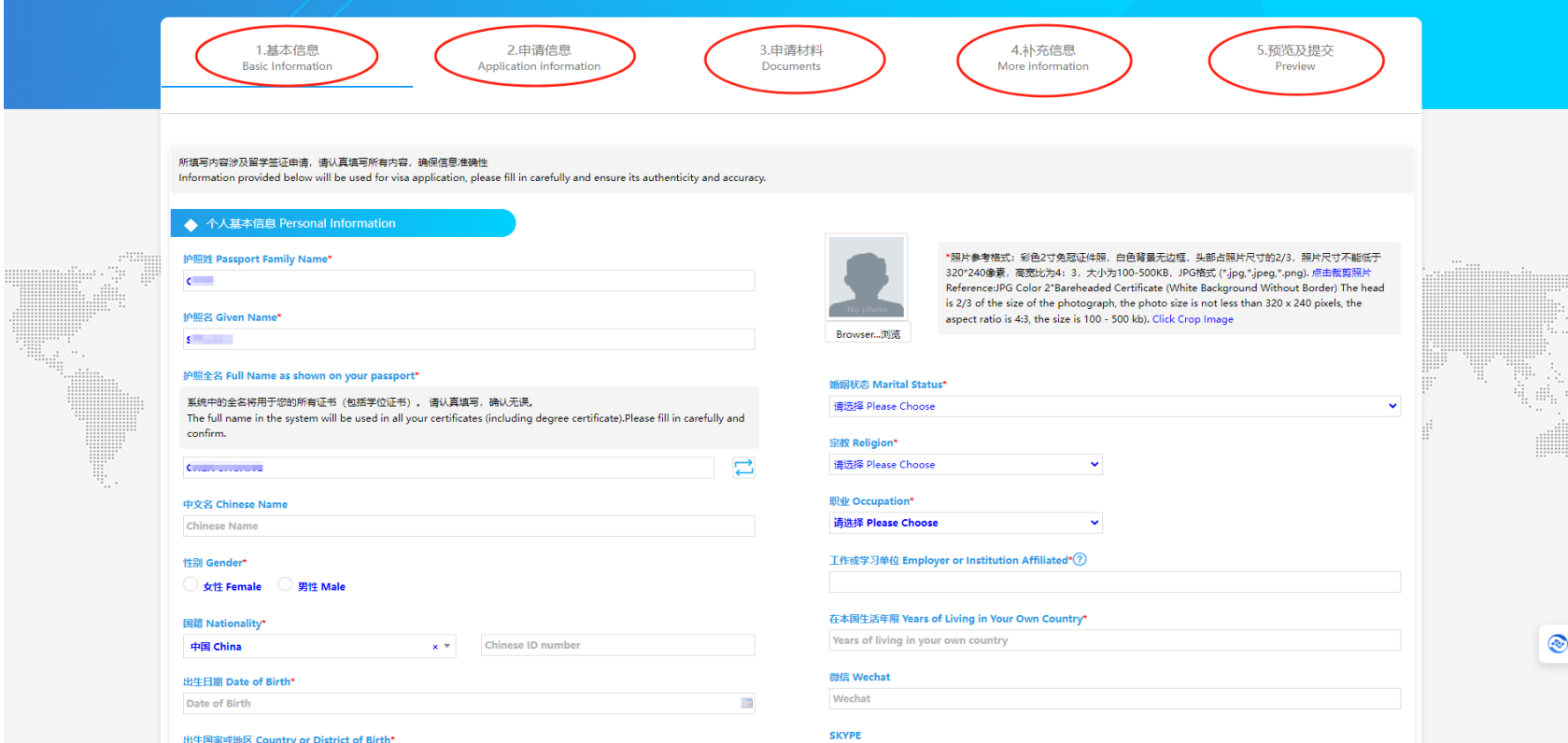

## **6 .** 提交申请后,可查询进度 **Tr a c k A p p l i c a t i o n p r o g r e s s**

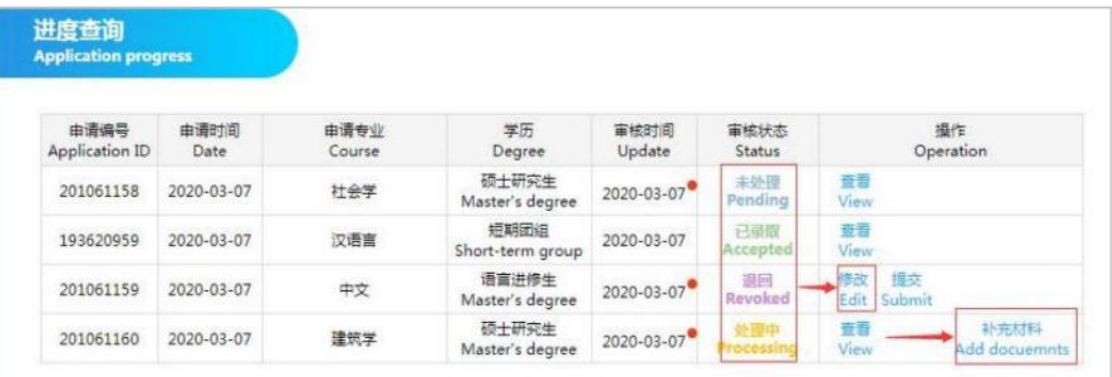

1. 提交后,进度查询列表的操作栏显示【查看】,则表示提交成功。

After submitting, application progress operation showing【view】means successful submission.

2. 审核状态为【退回】,表示申请信息中有内容不符合学校要求,点击【修改】可修改申请信息,点击【提交】后则不能再修改 。

Status showing **[Revoked]** means the application information doesn't meet the requirements. Click **[Edit]** to edit the application information. After clicking 【Submit】the application cannot be edited any more.

3. 出现【补充材料】字样,表示提交的申请材料不符合学校要求,或者需要补充更多材料。点击【补 充材料】可以进行材料的补充 和修改,修改后点击【保存并继续】即可提交,提交后则不能修改。

When Status shows **[Add documents]**, it means the application documents doesn't meet the requirements or more documents would be needed. Click 【Add documents】to upload more documents or edit the documents. After editing the documents, click 【Saveand Continue】 to submit. After clicking【Submit】 the application cannot be edited any more.

## **7 .** 消 息 **M e s s a g e s**

1. 收件箱: 接收和回复老师的消息。

Inbox: You can receive and reply to teachers' messages.

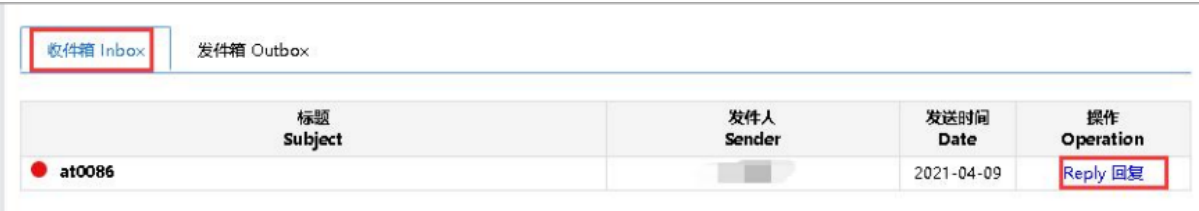

#### 2. 发件箱:发送消息给老师。

Outbox: You can send messages to the teacher.

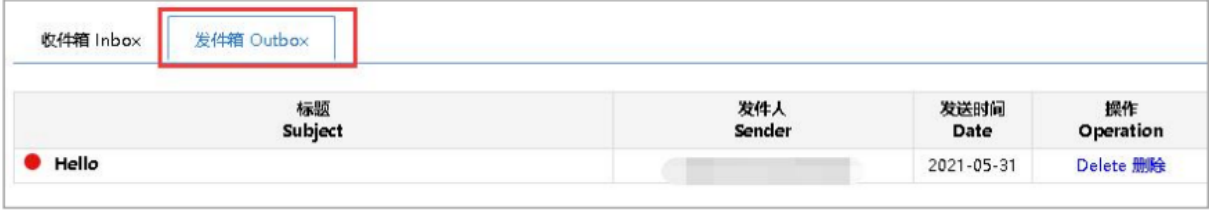